# HOW TO UPLOAD NOTES

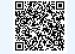

## click QR code for website

#### **STEP 1: LOG INTO AIM**

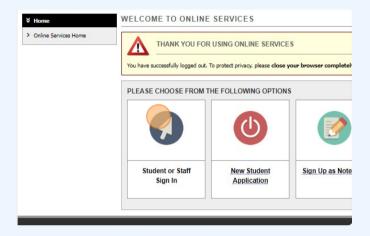

Login to <u>AIM</u> -- you can use the QR code above to find the link! Go to staff sign in after you are hired as a notetaker, you should be able to login using your columbia uni sign on credentials.

#### **STEP 2: SELECT NOTETAKER TAB**

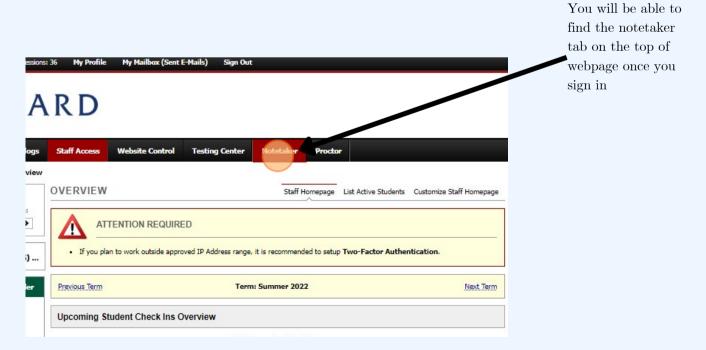

### STEP 3: SELECT THE CLASS YOU WANT TO UPLOAD NOTES FOR AND CLICK VIEW

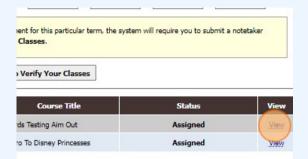

MITH ANTIVIRUS BEFORE UPLOADING OR AFTER DOWNLOADING

and that you use AntiVirus to scan your document before uploading your file to our he file from our application.

ith a virus, please delete the file immediately and contact the student.

If you are a notetaker for multiple classes, make sure you are uploading the correct notes for each class.

### STEP 4: ONCE YOU ARE IN THE CLASS, SELECT "CONTINUE TO UPLOAD YOUR NOTES"

| Student Name is Confidential - Contact Office If You Have Any Questions or | Invoice Detail        |               |
|----------------------------------------------------------------------------|-----------------------|---------------|
| Concerns<br>CRDS BC1234.01 - CARDS Testing AIM Out                         | Assignment<br>Status: | Active        |
| COURSE MEETING TIMES                                                       | Confirmed:            | Yes           |
|                                                                            | Confirmed Date:       | 06/06/2022    |
| MWF Location: 10:10 AM - 11:25 AM at Alt 101                               | Weeks Duration:       | Not Specified |
| UPLOAD NOTES                                                               | Important Notes:      | Not Specified |
| Continue to Upload Your Notes                                              | E-Invoice             |               |
|                                                                            | Completed:            | No            |
|                                                                            | Process Status:       | Not Specified |
|                                                                            | Signed:               | No            |
| Questions? Contact Us!                                                     | <u></u>               |               |
| Ancelene Prenderroat                                                       |                       |               |

#### STEP 5: YOU WILL NOW BE DIRECTED TO A DROP DOWN OPTION THAT WILL ALLOW YOU TO LABEL YOUR UPLOAD

|                 | UPLOAD IN STR                  |                                   |                                      |   |
|-----------------|--------------------------------|-----------------------------------|--------------------------------------|---|
|                 | or comb mon                    | UCTION                            |                                      |   |
|                 | If you are s                   | canning your document, scan at 15 | 0 - 300 dpi for resolution.          |   |
| J.              |                                |                                   | wable file size is 20 MB per upload. |   |
|                 | <ul> <li>View: Acce</li> </ul> | ptable File Types.                |                                      |   |
|                 |                                |                                   |                                      |   |
| ile Information | ·                              |                                   |                                      |   |
|                 | _                              |                                   |                                      |   |
|                 | Select Class *:                | Select One                        |                                      | ~ |
|                 | Notes for *:                   | Select One ➤                      |                                      |   |
|                 |                                |                                   |                                      |   |
|                 |                                | Select Day(s) *                   |                                      |   |
|                 |                                | Monday                            | Tuesday                              |   |
|                 |                                | Wednesday                         | Thursday                             |   |
|                 |                                |                                   |                                      |   |

Make sure you select the correct week under "notes for" and the correct day under "select days" using this <u>calendar</u>. If the label does not match our calendar, you may be prorated at the end of the semester.

#### STEP 6: NOW YOU CAN UPLOAD THE FILE CONTAINING YOUR NOTES FROM THAT WEEK

|    | Select Day(s)                        |          |
|----|--------------------------------------|----------|
|    | Monday                               | Tuesday  |
|    | Wednesday                            | Thursday |
|    | Friday                               | Saturday |
|    | Sunday                               |          |
| Se | lect File: Choose File No file chose | en       |
|    |                                      |          |

Please make sure the file itself is labelled in a way that contains the exact date the notes were taken on. For example "Wk 4 Wednesday (4-5-16)" is an acceptable file name.

| SBJ  | CRS    | SEC | Notes Title                  | Date Uploaded | Size  | Delete |
|------|--------|-----|------------------------------|---------------|-------|--------|
| CRDS | BC1234 | 01  | Notes for Week 1 (Wednesday) | 07/25/2022    | 11 KB | Delete |